# 用户手册

## ACK05 无线快捷键盘

### 目录

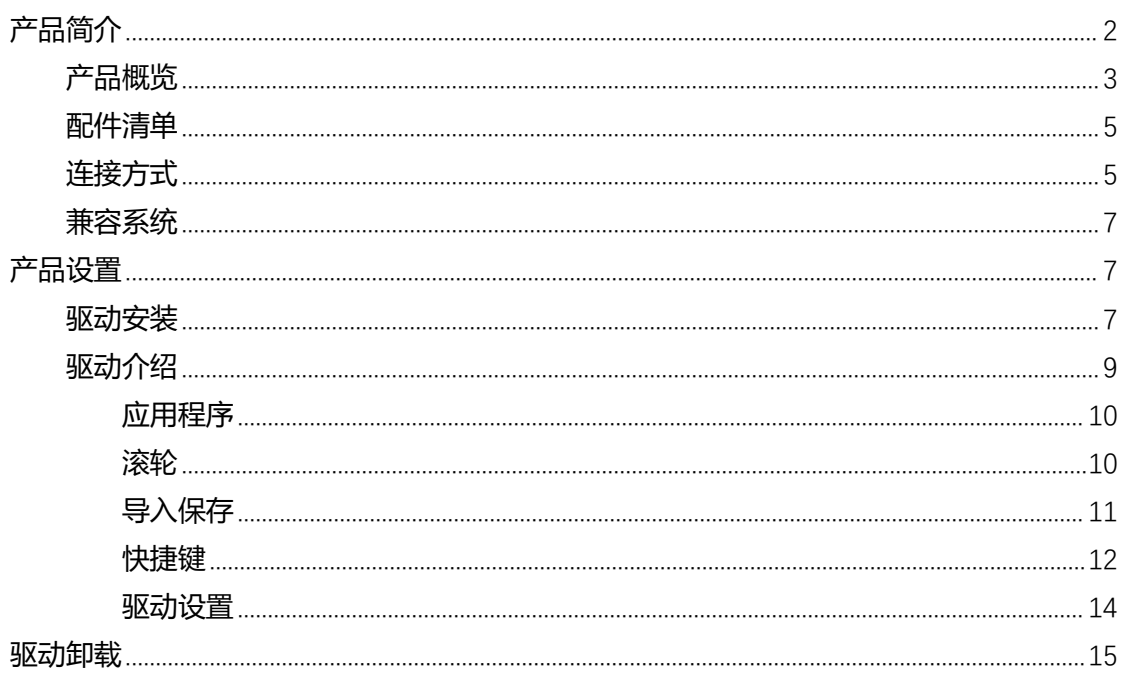

<span id="page-1-0"></span>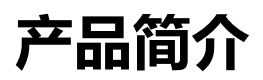

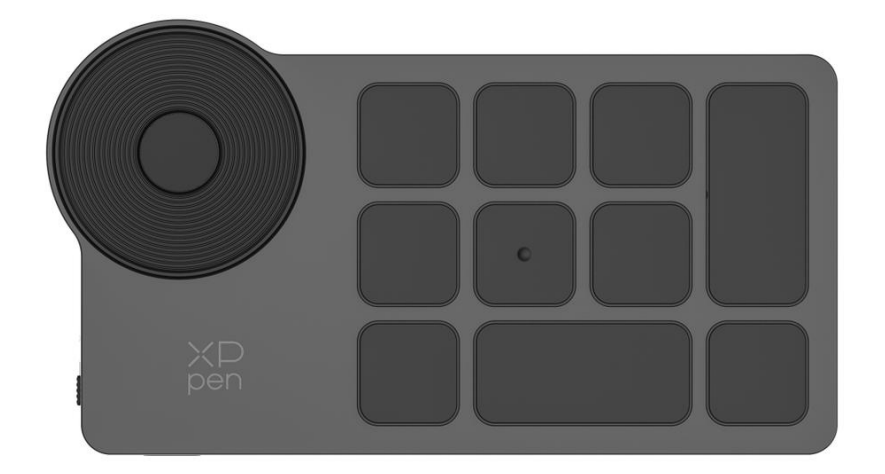

感谢您选择购买 XPPen ACK05 无线快捷键盘产品,为了保证本产品能够充分发挥出功能 优势及延长使用寿命,使用前请详细阅读此说明书,使用过程中请注意产品的保养及保护。

基于产品不断改进的需要,产品外观、颜色、配件如有改动,请以实物为准;本公司将保留 对产品技术更新及此说明书更改之权利, 恕不另行通知, 敬请谅解。

注:文中所有图片仅供参考。

### <span id="page-2-0"></span>**产品概览**

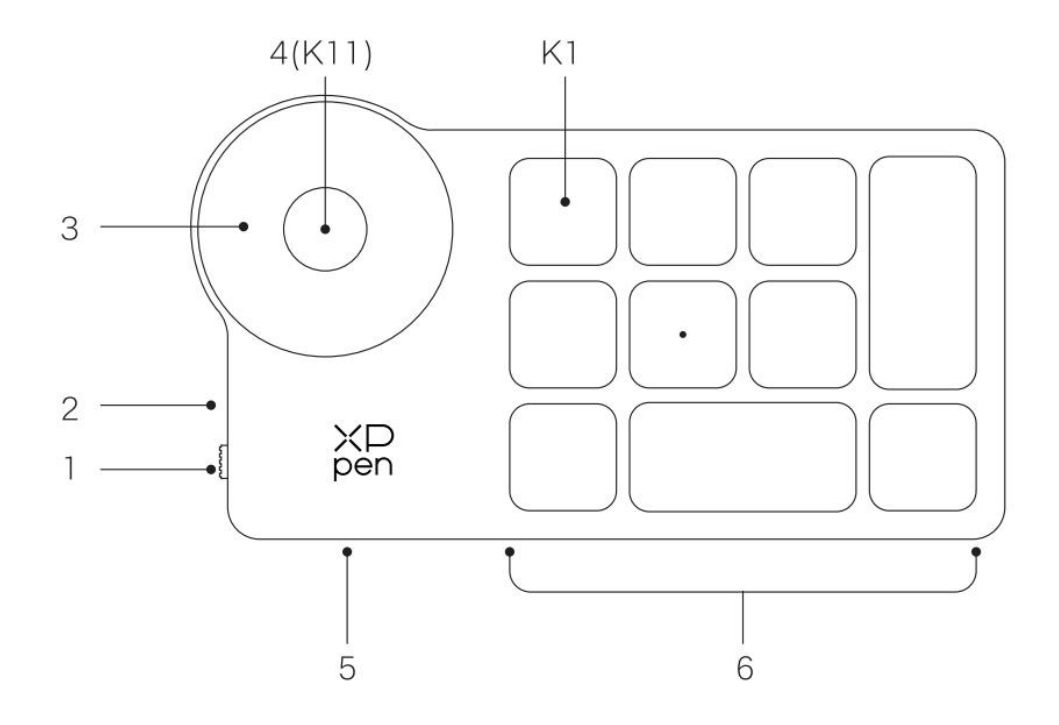

**1、电源拨动开关**

#### **2、指示灯**

蓝色状态

- a. 慢闪: 蓝牙无连接
- b. 快闪:蓝牙等待连接
- c. 恒亮: 蓝牙配对成功 (恒亮 30 秒后熄灭)

红色状态

- a. 闪烁: 电池低电量 (≤20%)
- b. 恒亮:充电状态
- C. 熄灭: 充电完成
- 红色/蓝色同时亮时为紫色状态
- **3、滚轮**
- **4、滚轮组切换键(长按 6 秒进入蓝牙配对状态)**
- **5、USB-C 接口**

#### **6、快捷按键组**

4 组模式,每组 10 个按键,共计 40 个快捷键,如果不需要可以设置禁用。 默认打开 1 组, K1 为按键功能组切换键, 点击可在按键功能组合之间切换。

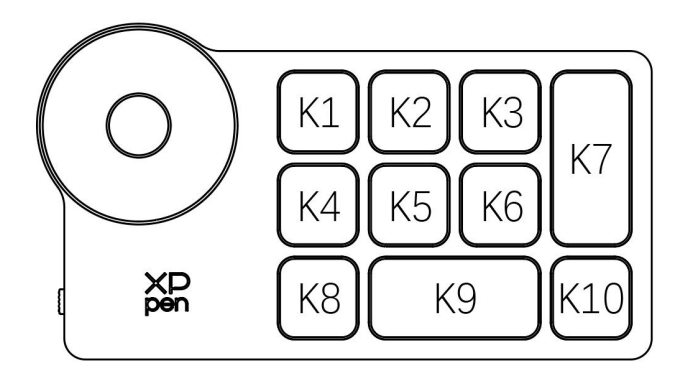

#### **免驱默认按键设置:**

K1-Ctrl+O K2-Ctrl+N K3-F5 K4-Shift K5-Ctrl K6-Alt K7-Ctrl+S K8-Ctrl+Z K9-Space

K10-Ctrl+Shift+Z

#### **驱动默认按键设置:**

K1-按键组切换 K2-设置预览 K3-F5 K4-Shift K5-Ctrl K6-Alt K7-Ctrl+S K8-Ctrl+Z K9-Space K10-Ctrl+Shift+Z

\*图片仅供参考,请以收到的实物为准

## <span id="page-4-0"></span>**配件清单**

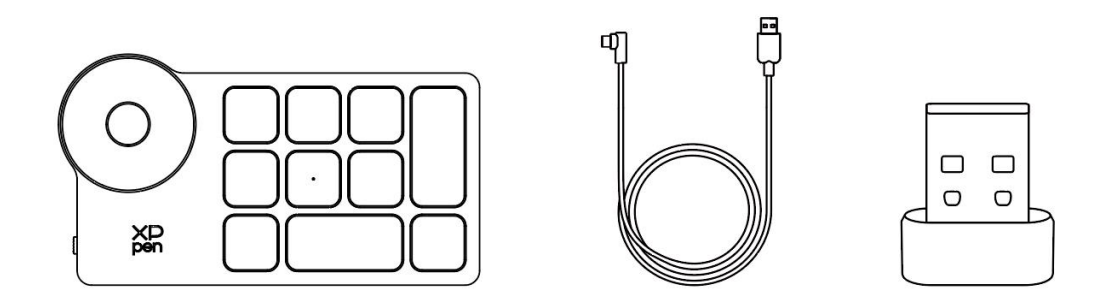

无线快捷键盘、连接线、蓝牙接收器

\*图片和清单仅供参考,请以收到的实物为准

## <span id="page-4-1"></span>**连接方式**

#### **有线连接**

使用连接线将无线快捷键盘连接至电脑。

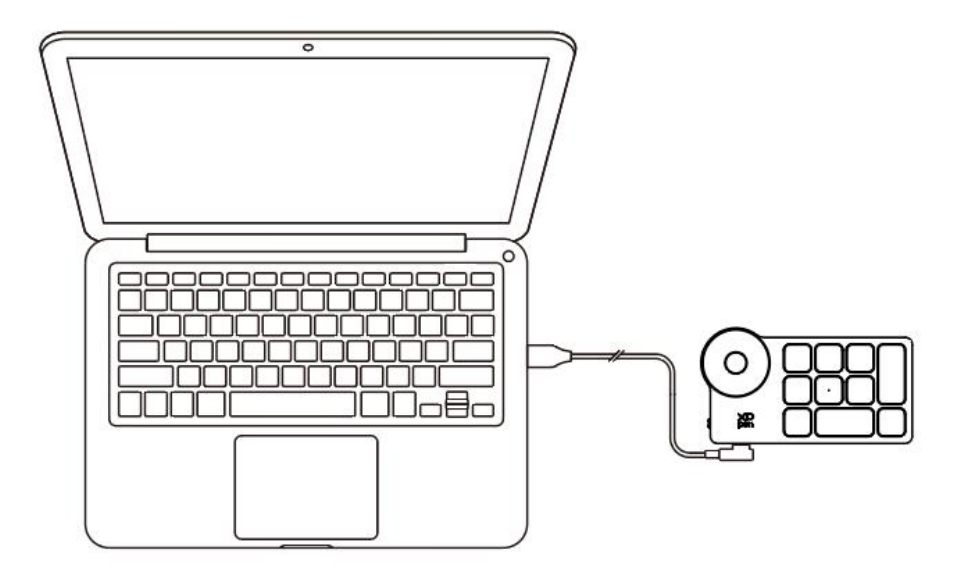

#### **无线连接**

#### **A. 蓝牙接收器连接**

将蓝牙接收器插入电脑,拨动开关,指示灯蓝色恒亮,恒亮 30 秒后指示灯熄灭。

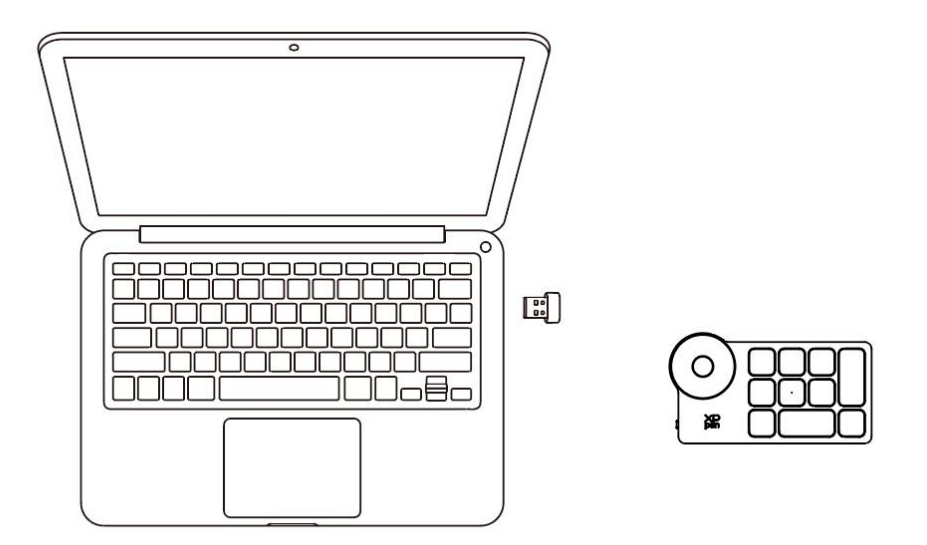

\*若蓝牙接收器需与设备重新配对,请从 XPPen 官网 (https://www.xp-pen.com.cn)根 据产品型号,下载无线配对工具,参考操作指南,进行配对连接。

#### **B. 蓝牙无线直连**

1、拨动开关,指示灯蓝色慢闪,长按 K11 键 6 秒进入配对状态,指示灯蓝色快闪。

2、打开电脑蓝牙功能,添加蓝牙设备,搜寻到设备名称"Shortcut Remote",点击后完 成蓝牙配对,指示灯蓝色恒亮;恒亮 30 秒后指示灯熄灭。

3、再次拨动开关关机。

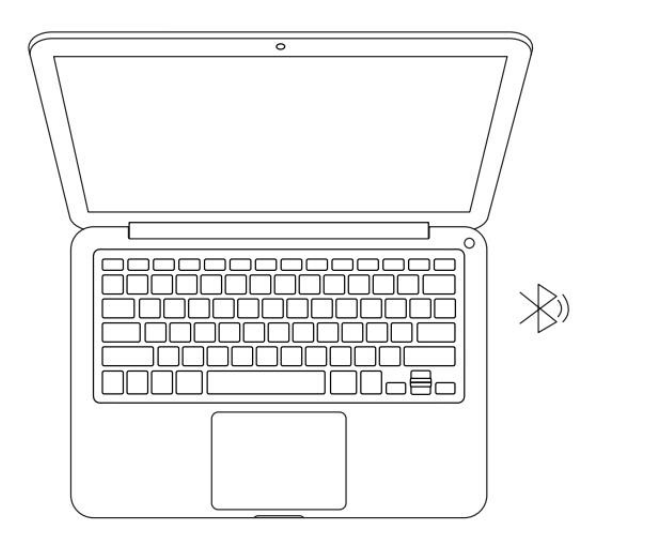

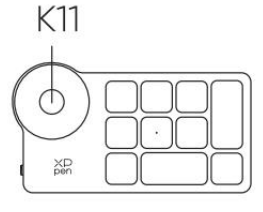

### <span id="page-6-0"></span>**兼容系统**

有线或蓝牙接收器连接:

Windows 7 及以上版本, macOS 10.10 及以上版本系统, Linux 系统;

蓝牙无线直连:

Windows 10 及以上版本, macOS 10.10 及以上版本系统。

## <span id="page-6-1"></span>**产品设置**

#### <span id="page-6-2"></span>**驱动安装**

为使设备正常工作,使用前请先安装驱动程序。

请从 XPPen 官网(https://www.xp-pen.com.cn)根据产品型号下载对应最新的驱动程序。 **注意:**

- 1. 安装前,请关闭所有的杀毒软件和图形软件。
- 2. 下载并安装适合您的驱动版本:
- a. 完整版本: 兼容 XPPen 手绘板/屏及无线快捷键盘, 安装前请先卸载其他品牌手绘板/屏 的驱动程序;
- b. 独立版本:仅支持 XPPen 无线快捷键盘,可兼容其他品牌手绘板/屏驱动程序一起使用。
- 3. 安装完成后请重启计算机。
- 4. 为了使您的设备能够展现最佳性能,建议您使用最新版本驱动。

#### **Windows:**

解压后以管理员权限运行"exe"文件,根据提示完成安装。

#### **Mac:**

解压后运行"dmg"文件,根据提示完成安装,然后添加所需的安全设置(系统偏好设置> 安全和隐私>辅助功能&蓝牙), 确保 PenTable Drvier 选项已被勾选, 否则, 设备和驱动 将无法正常工作。

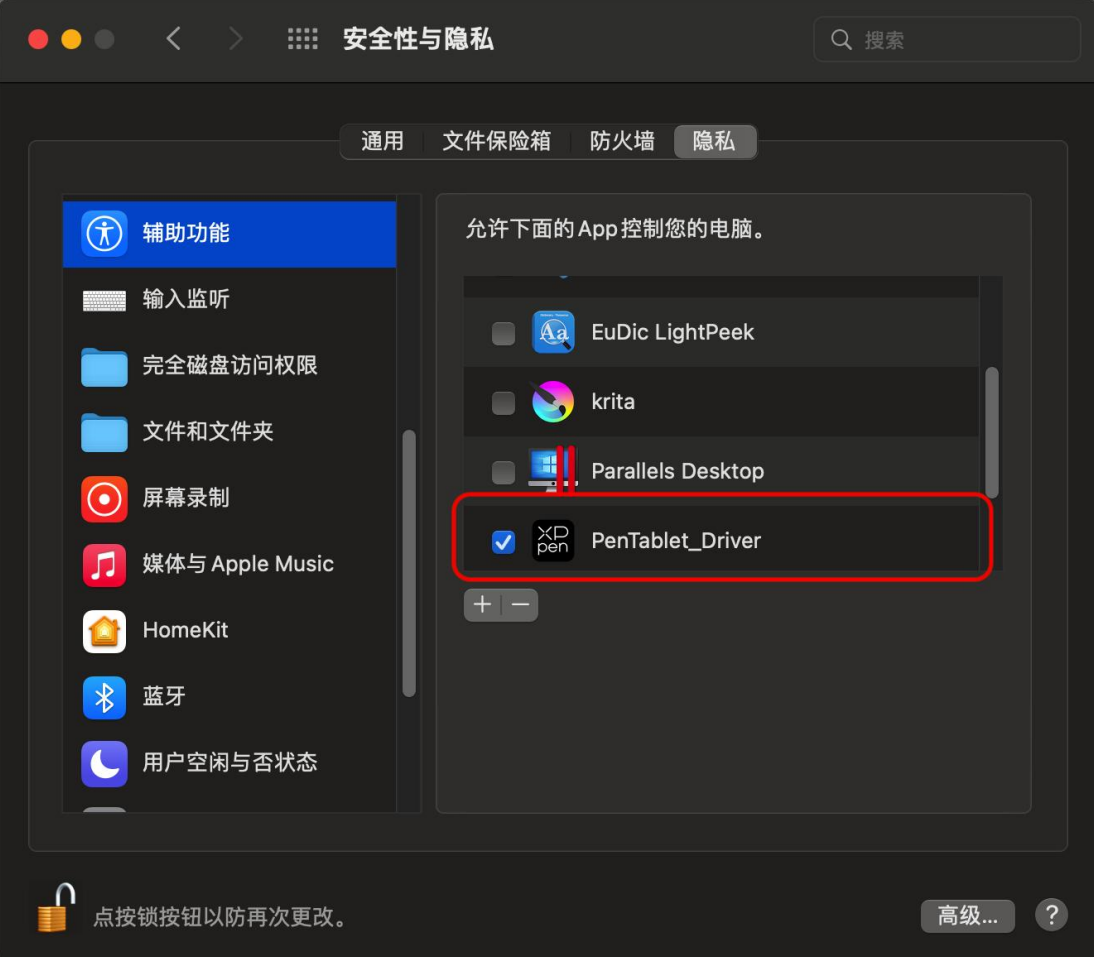

如列表中无 PenTablet\_Driver,请导航至前往资源库->Application Support->PenDriver 手动添加。

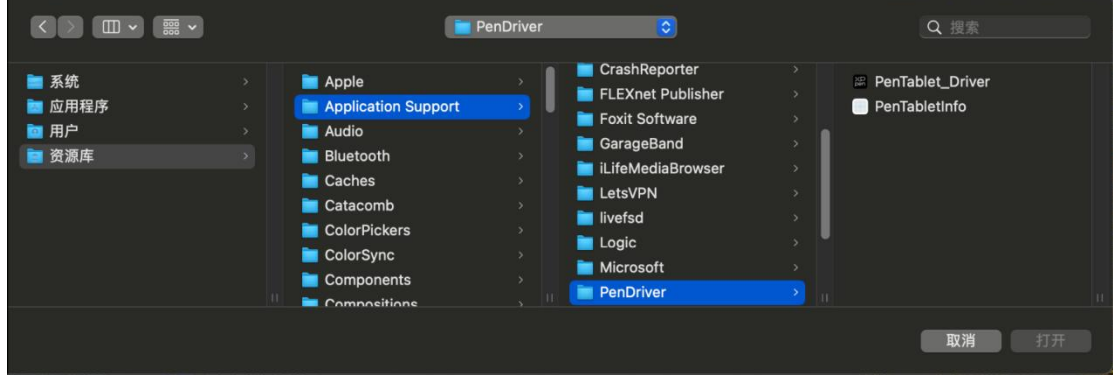

#### **Linux:**

Deb: 在命令行中输入 sudo dpkg -i 后, 拖动安装文件到其中并执行命令; Rpm:在命令行中输入 sudo rpm -i 后,拖动安装文件到其中并执行命令; Tar.gz: 请先解压, 然后在命令行中输入 sudo, 拖动 install.sh 到其中后执行命令;

## <span id="page-8-0"></span>**驱动介绍**

如果未连接设备, 或设备连接不成功, 将会显示如下提示, 请尝试重新连接设备, 并重新启 动计算机或驱动程序后重试,或联系客服支持人员。

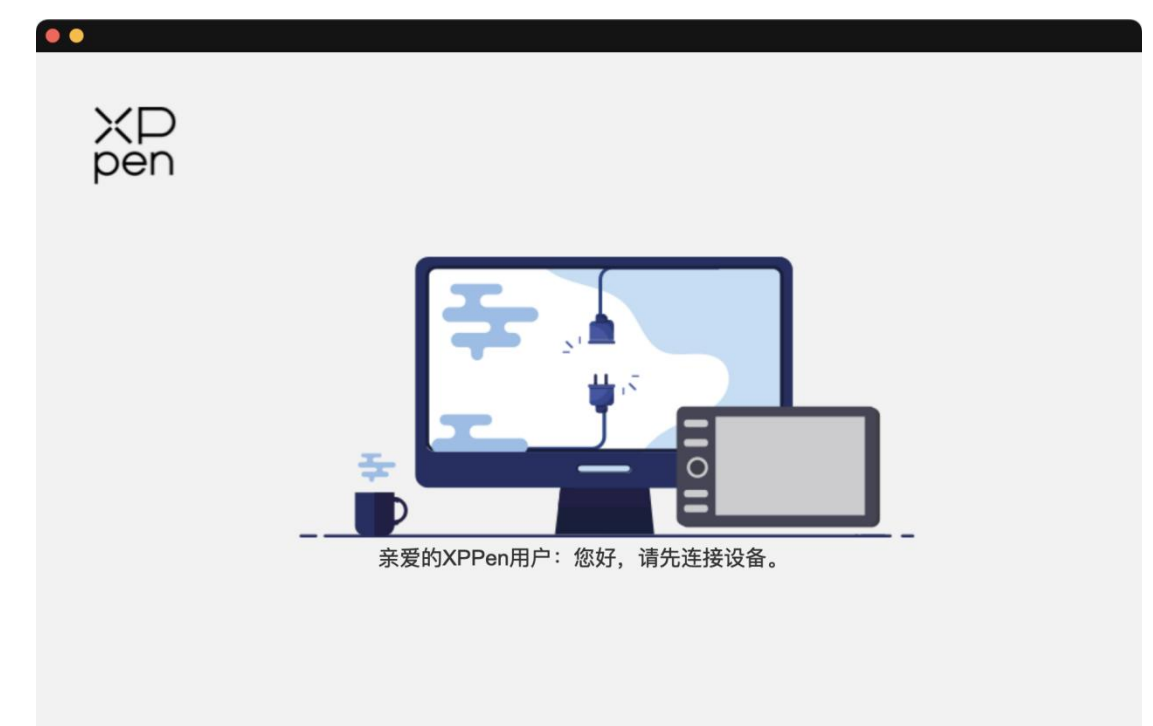

#### 设备成功连接到计算机,驱动程序界面左上角将显示设备图片和名称

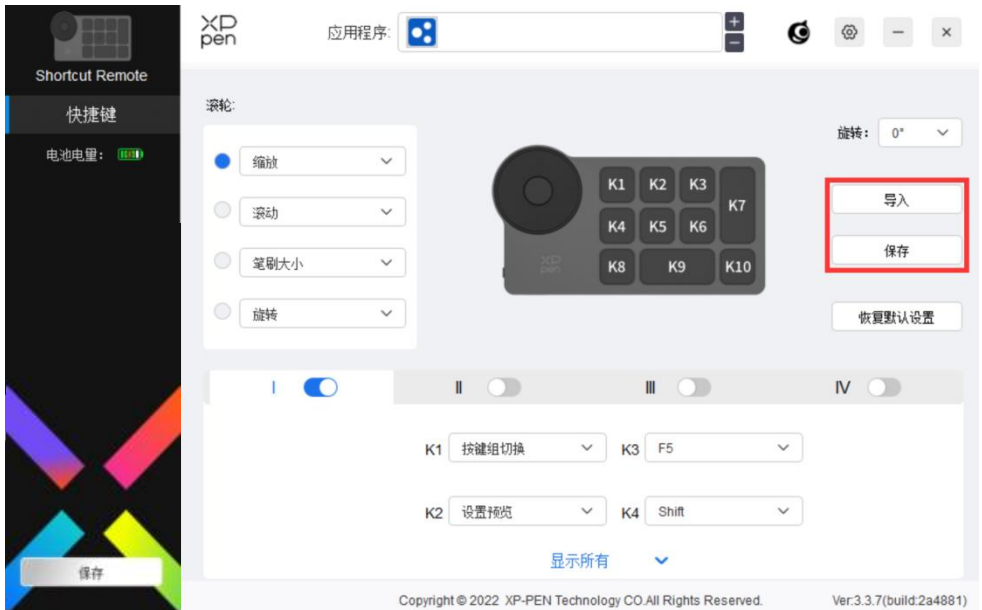

最多可支持同时连接三台设备,点击左上角设备图片旁边的箭头可以切换设备。切换其中一 个设备后,可对当前设备进行自定义设置,且所做设置仅对当前选择的设备有效。

#### <span id="page-9-0"></span>**应用程序**

使用应用程序列表添加应用程序,自定义该应用程序下设备的功能。

例如,如果选择一个应用程序并更改配置,所做更改只会在使用该应用程序时有效。当切换 不同的应用时,驱动将会自动识别。选择所有应用时,功能对其他未自定义的应用生效。最 多可添加 7 个应用程序。

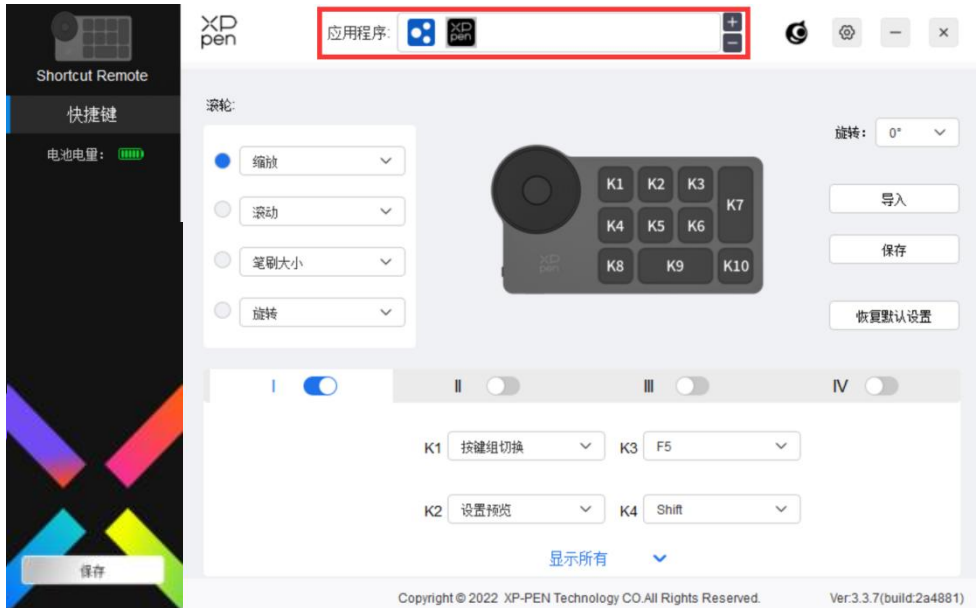

- a. 点击应用程序栏右上的"+"打开应用选择页面;
- b. 从已打开的应用中选择需要添加的应用或点击"浏览"从已安装的应用中选择;

c. 点击"确定",已选中的应用将会添加到应用栏;

#### <span id="page-9-1"></span>**滚轮**

通过滚轮中间的按键可在滚轮各功能组间切换,驱动提供缩放(默认)、滚动、笔刷、旋转 四组滚轮功能。

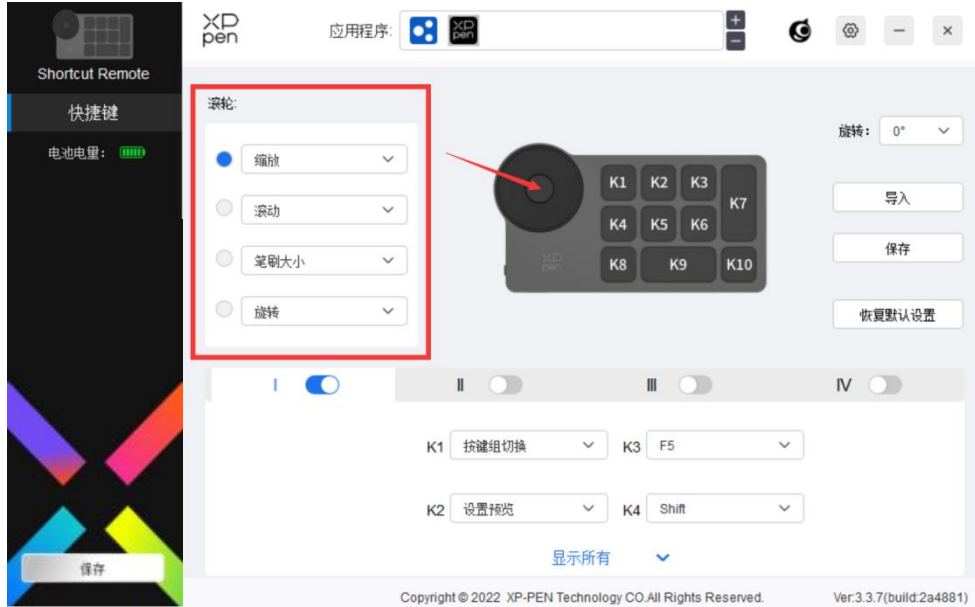

#### **自定义:**

在下拉菜单中选择"自定义",通过键盘输入对应的按键或组合键定义滚轮顺时针、逆时针 功能。

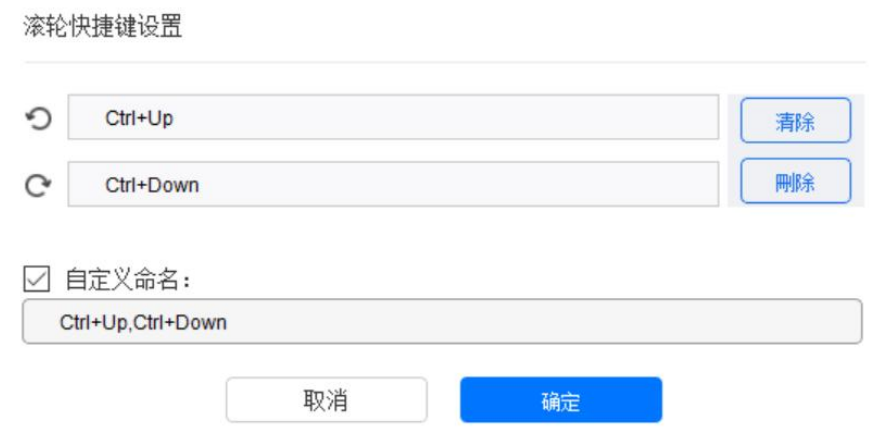

## <span id="page-10-0"></span>**导入保存**

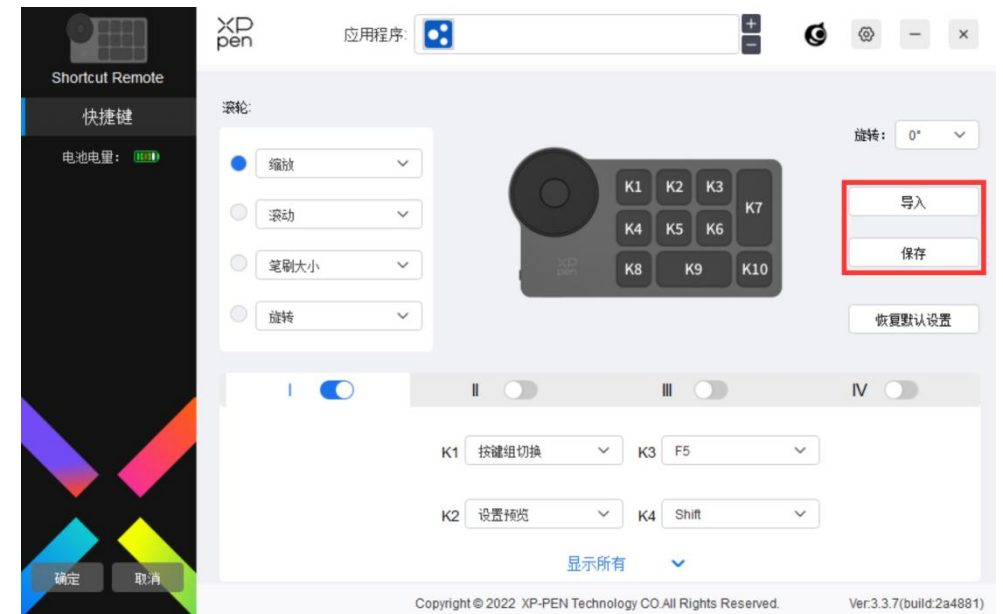

**导入:**

将无线快捷键盘中已存储的配置导入到驱动当前已选中的应用程序。

#### **保存:**

将驱动中当前选中应用下的配置存储到无线快捷键盘。

注意:请在有线连接的情况下使用"导入"和"保存"功能,"导入"和"保存"的配置中 不包含旋转功能,且仅在相同系统下有效。

#### <span id="page-11-0"></span>**快捷键**

驱动提供四组快捷键,默认开启第一组快捷键,其他未开启的按键组初始功能和第一组一致。 每组按键均可自定义不同的功能,启用后可通过"按键组切换"(默认为 K1 键进行切换, 可自定义为其他按键)在已开启的各组间相互切换。

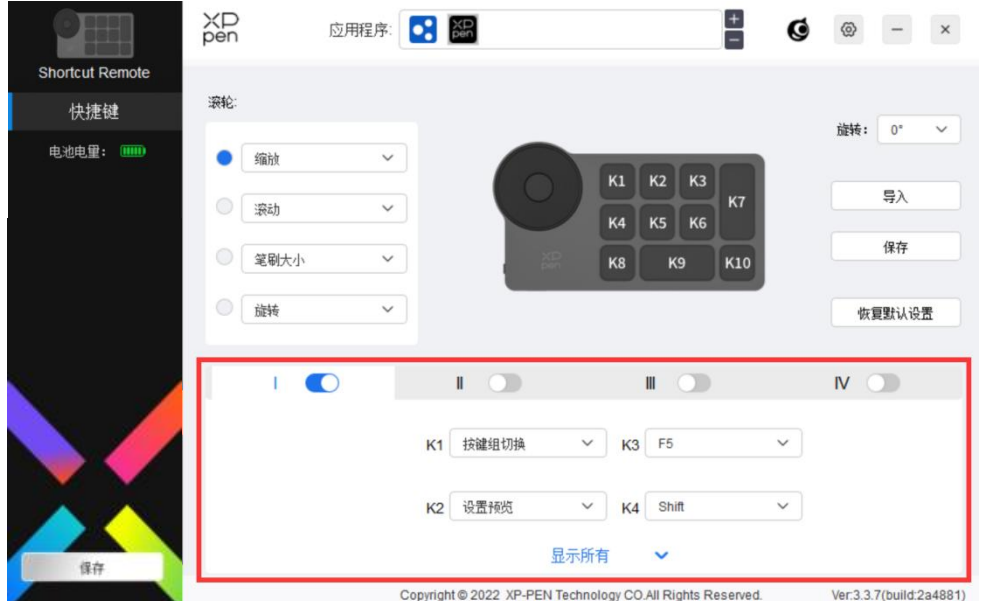

**设置预览:**

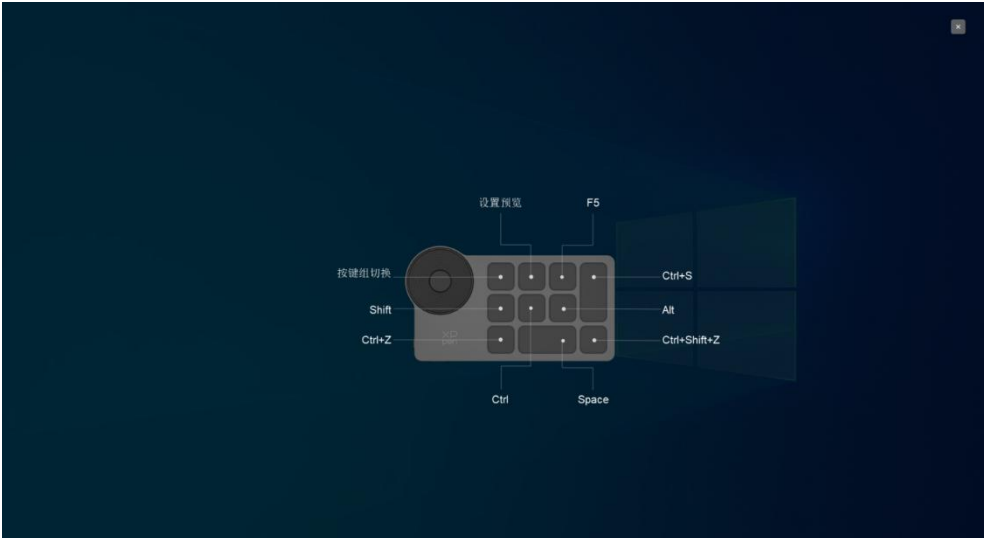

查看当前已选中组的功能,且当前已选中组为开启状态。点击右上角关闭图标关闭预览窗口。

#### **自定义:**

在下拉菜单中选择"自定义"可以自定义每个按键的功能, 在"自定义"中选择"鼠标控制" 或"键盘",可以自定义组合键。

#### **鼠标控制:**

设置鼠标和键盘组合键, 如选择"Shift"和"单击"后, 可在支持此组合键的软件中实现 此快捷操作。

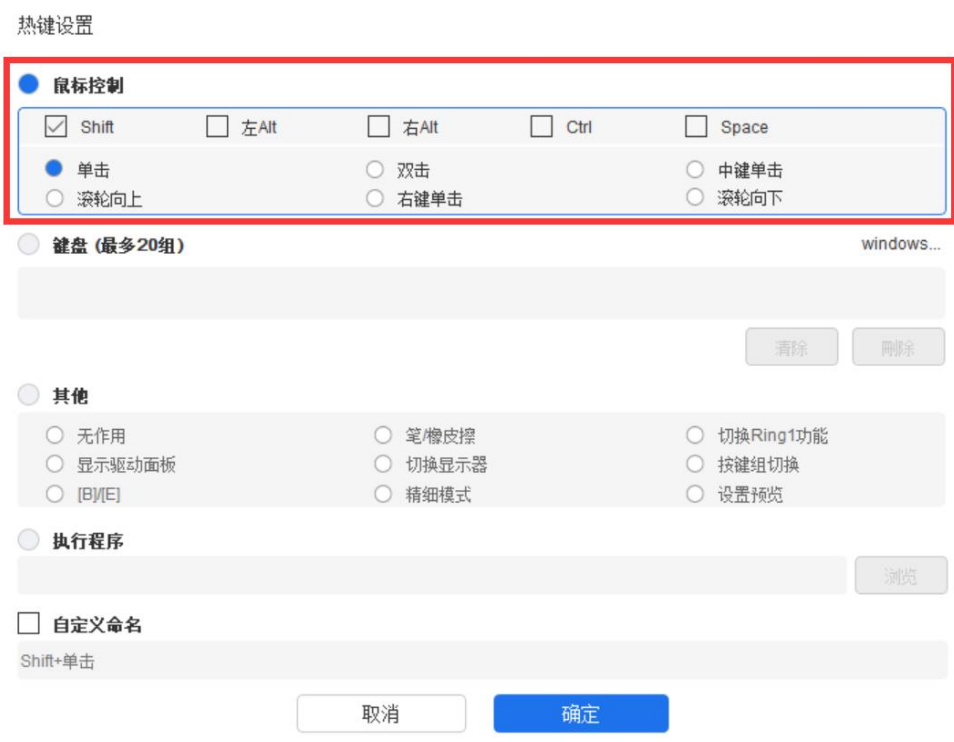

**键盘:**

配置键盘快捷键,例如:在 3D MAX 软件中设置为"Alt+A"可以使用对齐工具。

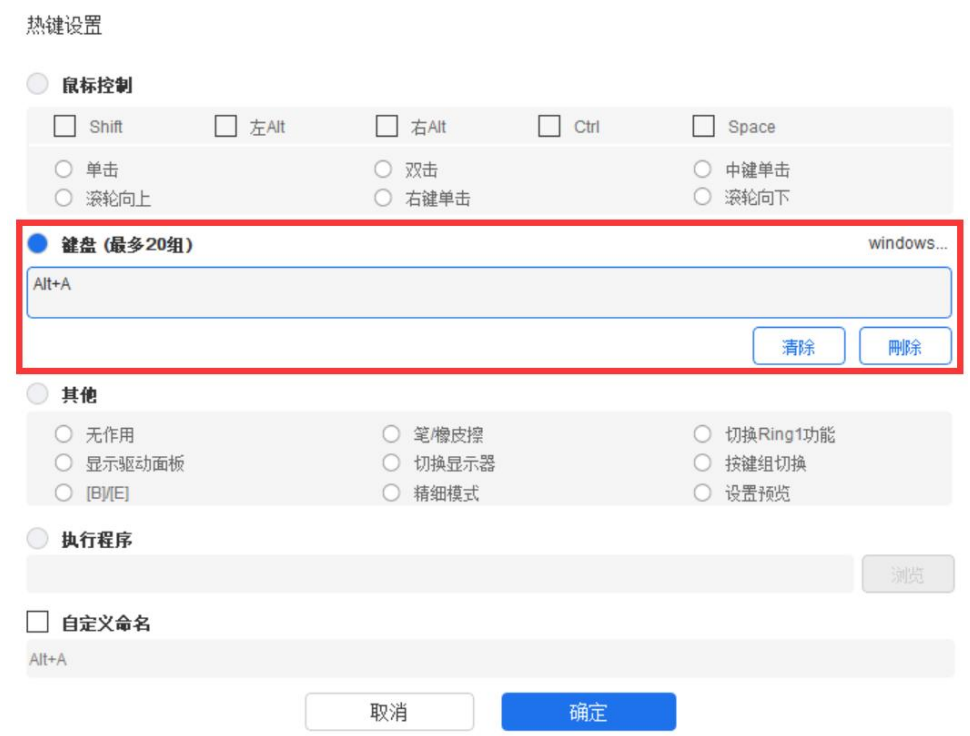

可设置多组快捷键,例如:键入 Ctrl+C、Ctrl+V,当按下按键后,设置的快捷键功能会全 部运行一遍。

Windows(Command):添加含系统键的组合键,例如:当您需要键入 Win(Cmd)+Left 时,按下 Left 后驱动可自动带上系统键。

#### **其他:**

精细模式:将屏幕区域限制在一定范围内,可针对此区域做更细致的绘图。

#### <span id="page-13-0"></span>**驱动设置**

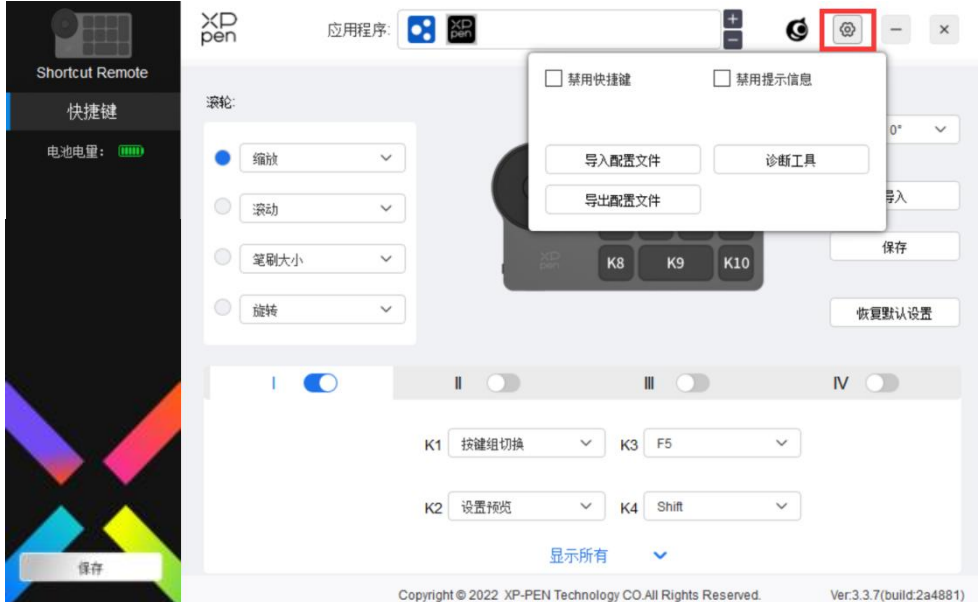

#### **禁用快捷键:**

关闭设备所有按键的功能和按键状态提示。

#### **禁用提示信息:**

当按下按键时,屏幕下方将不会显示按键状态提示。

#### **诊断工具:**

在驱动使用过程中出现问题时,可以使用诊断工具。

#### **导入&导出配置文件:**

将设定好的功能用导入&导出配置的方式来读取或储存其设定值。

#### **注意:**

当需要将变更的功能导入&导出时,请先点击驱动界面左边的"保存"按钮保存。

## <span id="page-14-0"></span>**驱动卸载**

#### **Windows:**

在开始菜单中打开[设置]→[应用]→[应用和功能],找到"Pentablet"单击后选择"卸载", 按提示进行操作。

#### **Mac:**

在[前往]→ [应用程序]找到 XP-PentabletPro,单击"UninstallPenTablet",并按提示进 行操作。

#### **Linux:**

Deb:在命令行中输入 sudo dpkg -r xp-pen-pentablet 后执行命令;

Rpm:在命令行中输入 sudo rpm -e xp-pen-pentablet 后执行命令;

Tar.gz:请先解压,然后在命令行中输入 sudo, 拖动 uninstall.sh 到其中后执行命令;

#### **若有任何的问题,请利用以下方式联系我们:**

网址: www.xp-pen.com.cn 邮箱: supportcn@xp-pen.com 电话:400-808-7782